## *Macintosh* **Notes**

## Installing SPSS Statistics 27 on mac OS Big Sur

[Tested on a 2019 MacBook Pro 13" running mac OS Big Sur v11.2, 03-March-2021]

Download SPSS 'ZIP FORMAT FOR MAC v27' from <https://www.ljmu.ac.uk/ITHelp/Software%20for%20Staff%20and%20Students/SPSS> and make a note of the Statistics v27 Site Authorisation Code as you will need this to register the software later

File downloaded is called 'SPSS\_Statistics\_Client\_27\_Mac\_FP001.pkg' and, by default, downloads to the 'Downloads' folder

Double click this file to launch the installer, and click 'Continue'

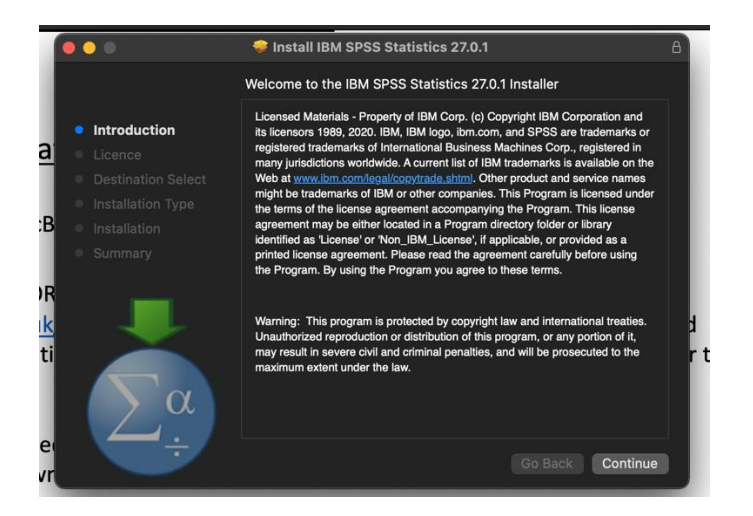

You must accept the Software Licence Agreement by clicking 'Continue' and 'Agree'

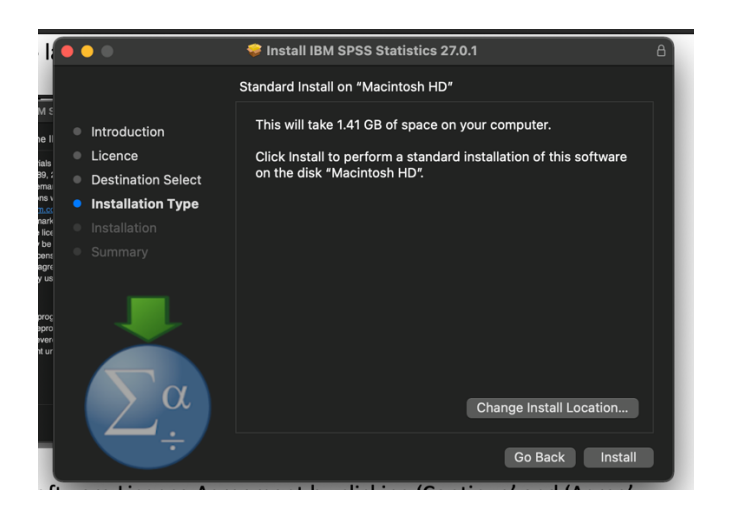

At this stage, you can change the install location if desired (NOT recommended) and click the 'Install' button, you may have to authenticate with Administrator credentials, and installation will proceed

Upon successful installation, you will receive a confirmation dialog, and the License Authorization Wizard will automatically launch

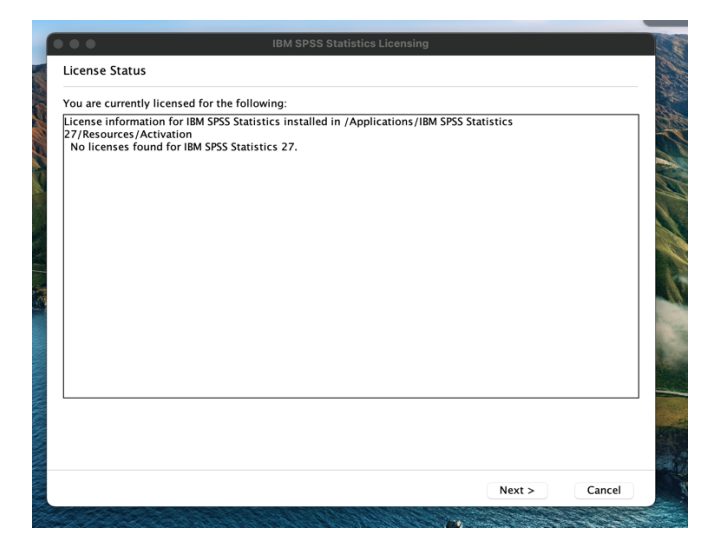

Click 'Next >' and select the radio button for 'Authorized User License' and click 'Next >'

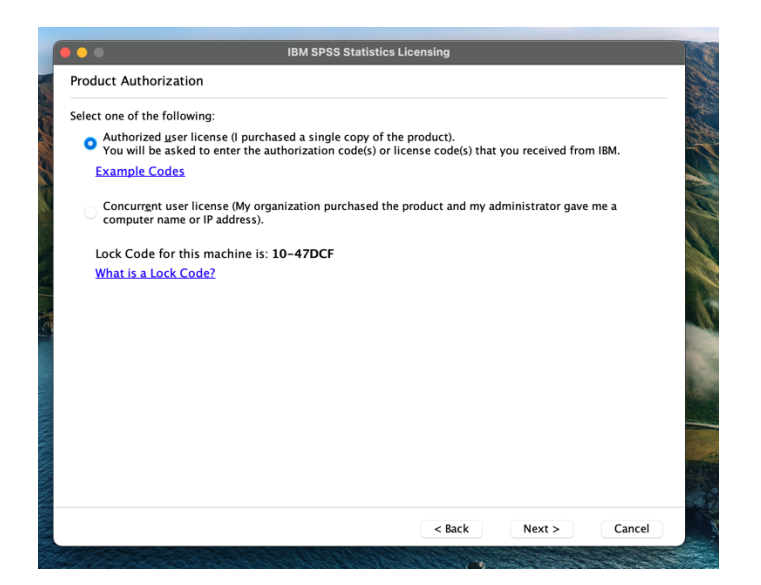

At this point, enter the 'Statistics v27 Site Authorization Code' that you noted earlier, click 'Add' and 'Next >'

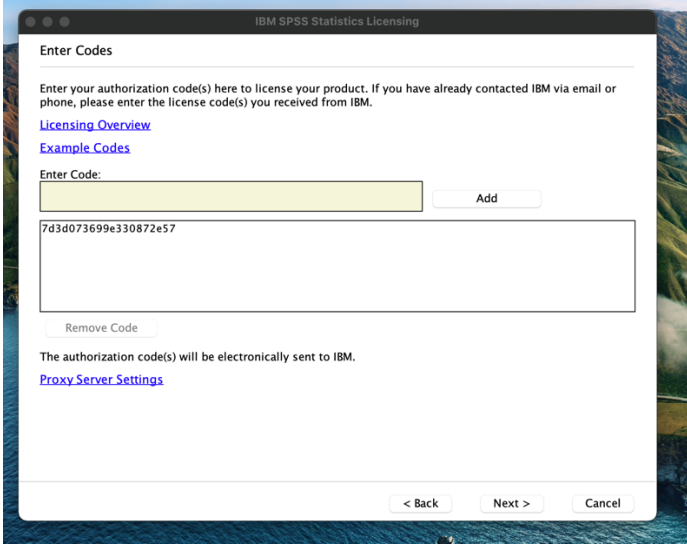

On successful authorization, you should see the following:-

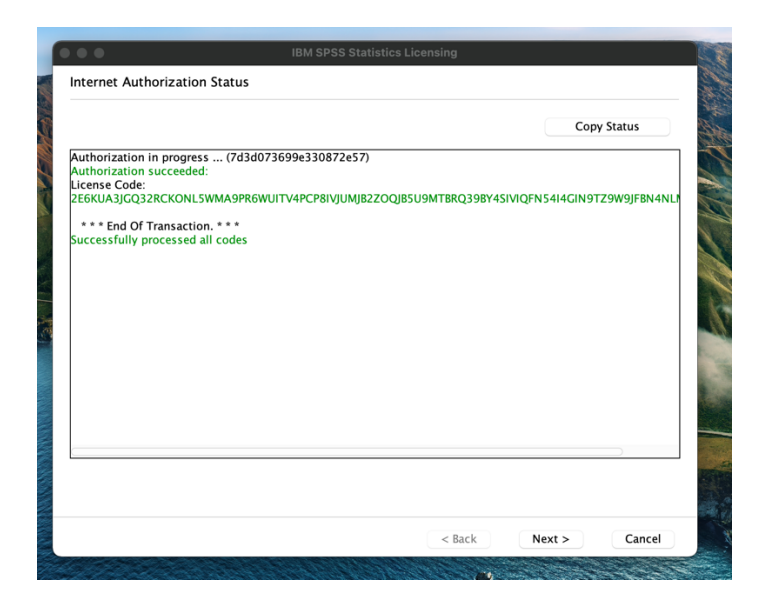

Click 'Next >' and 'Finish'

SPSS Statistics v27 is now installed, fully licensed and available for use.